www.SoftGozar.com

طرح درس كارگاه سيستم عامل 1

بسم االله الرحمن الرحيم

كارگاه سيستم عامل:

-1 مشاهده پردازه ها و برنامه ها:

Task manager ابزار

با فشردن همزمان كليد هاي delete + alt + Ctrl كادر زير ظاهر مي شود:

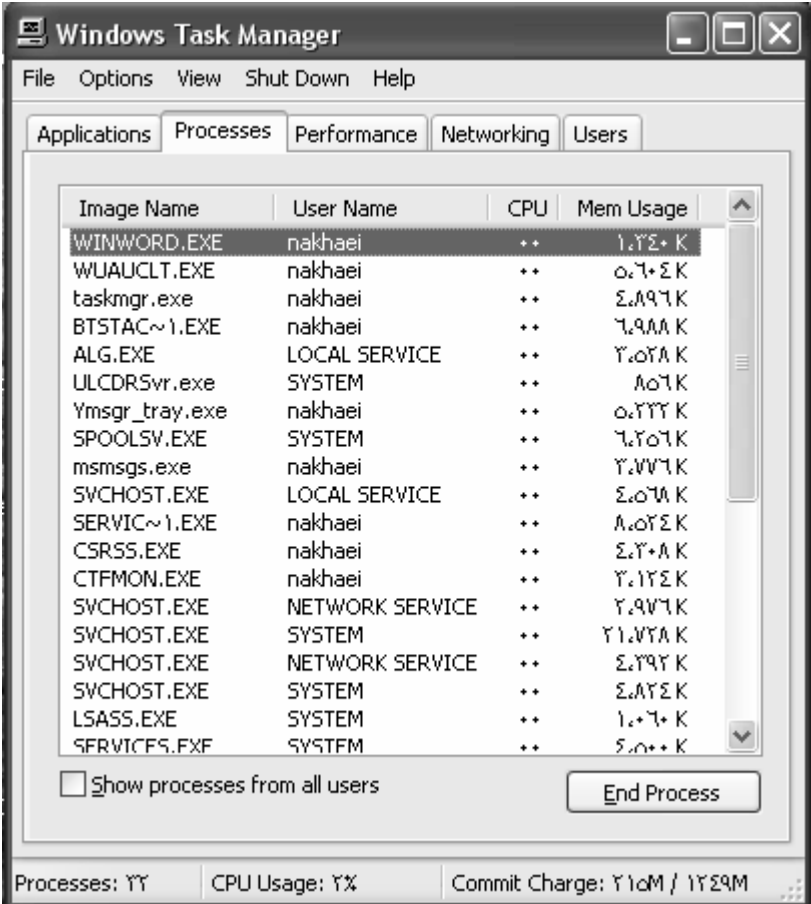

 در برگ نشان Processes مي توان نام و مشخصات پردازه ها را ديد \* جهت حذف يك پردازه مي توان روي آن كليك نمود و سپس كليد را فشرد \*جهت تغيير اولويت يك پردازه مي توان روي پردازه مورد نظر كليك راست نموده و سپس از منوي حاصل گزينه Set Prioritys و پس از آن يكي از اولويت هاي -Realtime –High-AboveNormal-Normal BelowNormal و يا Lowرا انتخاب نمائيد:

# www.SoftGozar.com

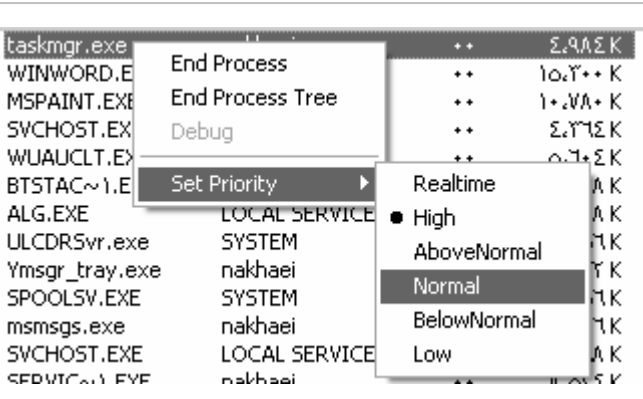

 در حالت پيش فرض در مورد هر پردازه مي توان ستونهايImageName)نام پردازه) Name User)نام كاربري كه پردازه را اجرا نموده) (ميزان استفاده پردازه از سي پي يو) و Mem Usage (ميزان استفاده پردازه از حافظه) Mem را ديد ، اما جهت افزودن ستونهاي جديد و در واقع پارامترهاي جديد مي بايست از منوي View گزينه Select Columns را انتخاب كنيد در كادري كه ظاهر مي شود پارامتر هاي بيشتري جهت فعال سازي

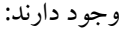

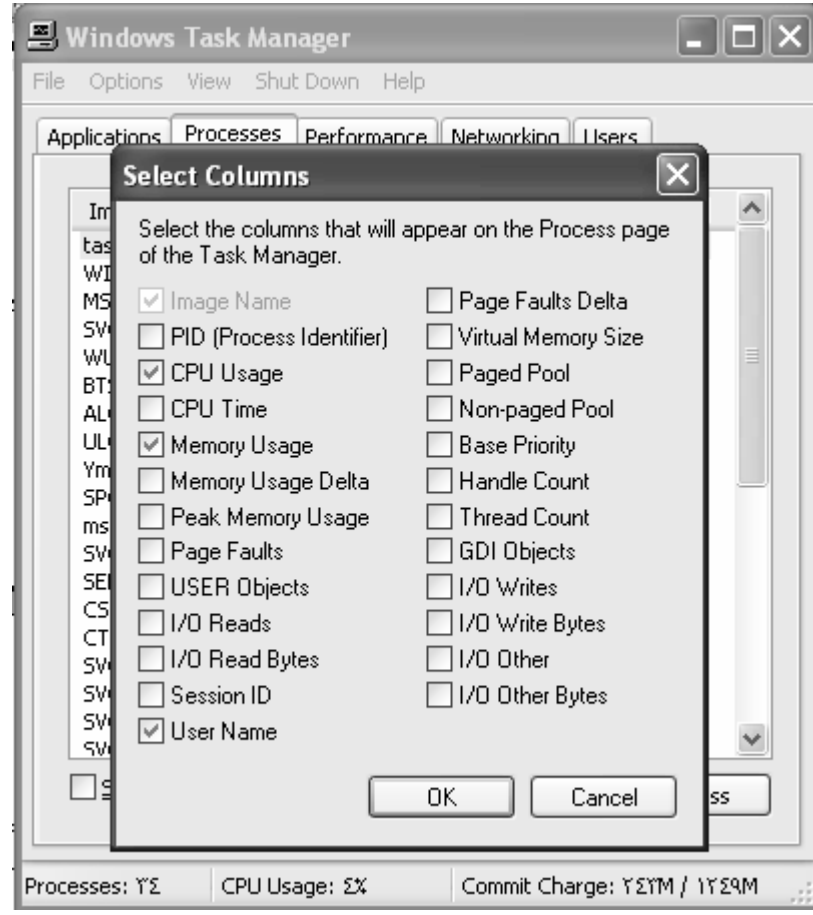

 به عنوان مثال پارامتر PID شناسه هر پردازه است كه هميشه عددي است منحصر به فرد و به ازاء هيچ دو پردازه اي هرگز يكسان نخواهد بود.

همچنين پارامتر I/O Writes ميزان اطلاعاتي را كه توسط هر پردازه به دستگاههاي ورودي/خروجي ارسال

مي شود نشان مي دهد.

 پردازه اي به نام EXE.EXPLORER شكل ظاهري صفحه دسكتاپ و نماي گرافيكي ويندوز را نشان ميدهد با بستن اين پردازه همه آيكن هاي صفحه دسكتاپ به همراه نوار وظيفه محو مي شوند .

جهت ظاهر كردن مجدد اين ابزارها مي بايست از منوي File گزينه زير انتخاب شود:

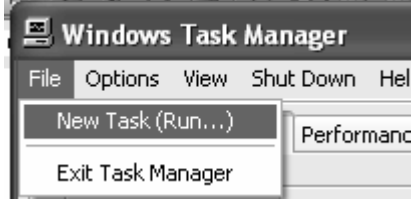

## www.SoftGozar.com

### سپس عبارت EXPLORER را تايپ و كليد Enter را بزنيد.

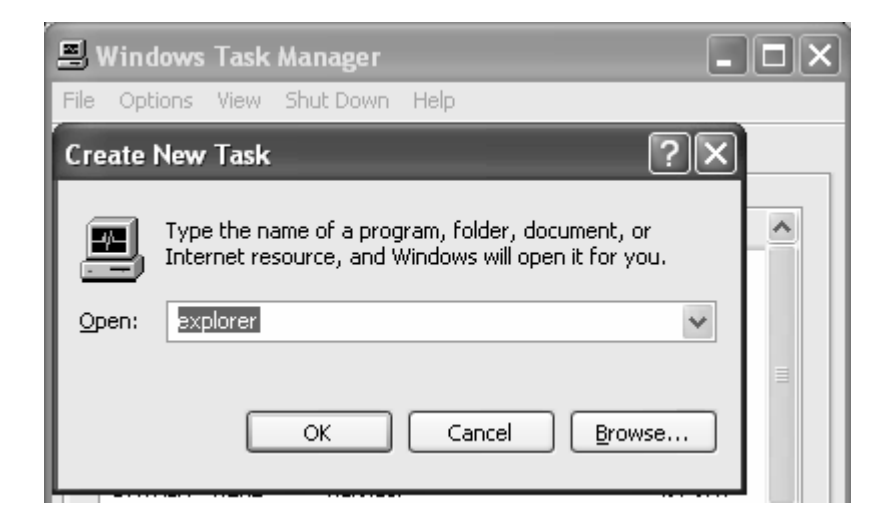

براگ نشان Performance جهت ارزيابي كارايي سيستم بكار ميرود . در اين برگ نشان ميتوان تعداد پردازه ها - Thread ه و غيره را به شكل اعداد و ارقام و همچنين نمودار هيستوگرام مشاهده نمود:

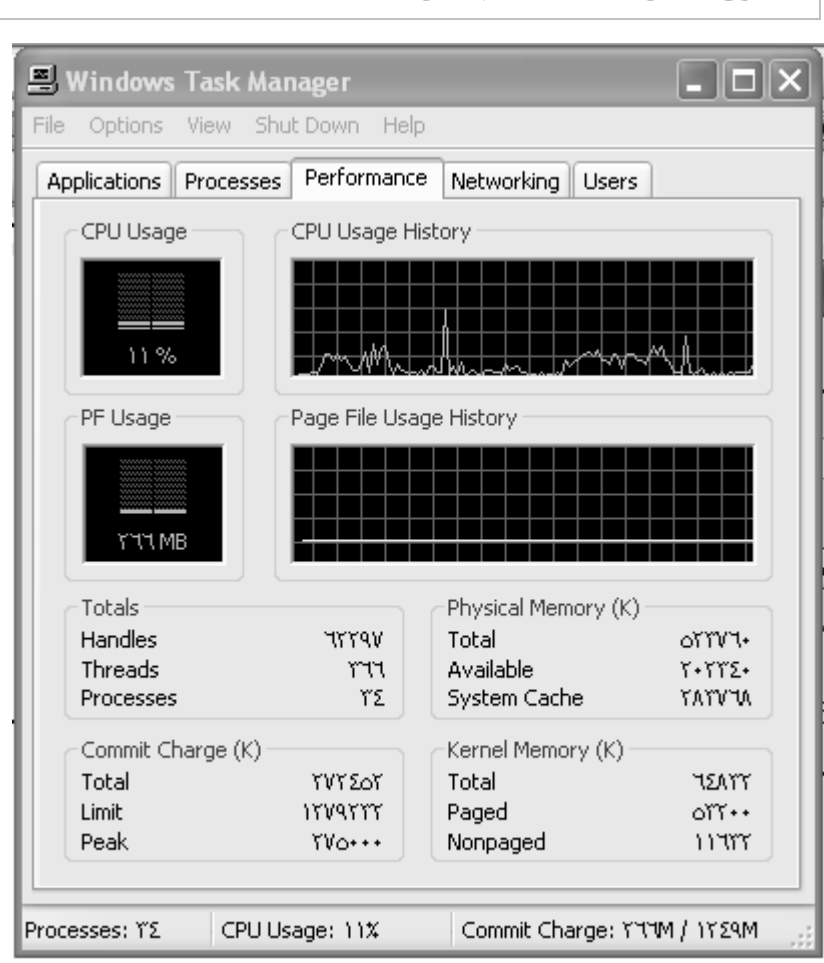

2- ابزارهاي مديريتي سيستم :

 هر سيستم عامل جهت مديريت بهتر سيستم توسط مدير سيستم ابزارهايي را در اختيار وي قرار مي دهد. مهمترين ايزاري را كه سيستم عامل ويندوز در اختيار مدير سيستم قرار مي دهد tools administrative نام دارد.

مسير دستيابي :

Control Panel-->Administrative tools

### www.Arsanjan.blogfa.com

طرح درس كارگاه سيستم عامل 4

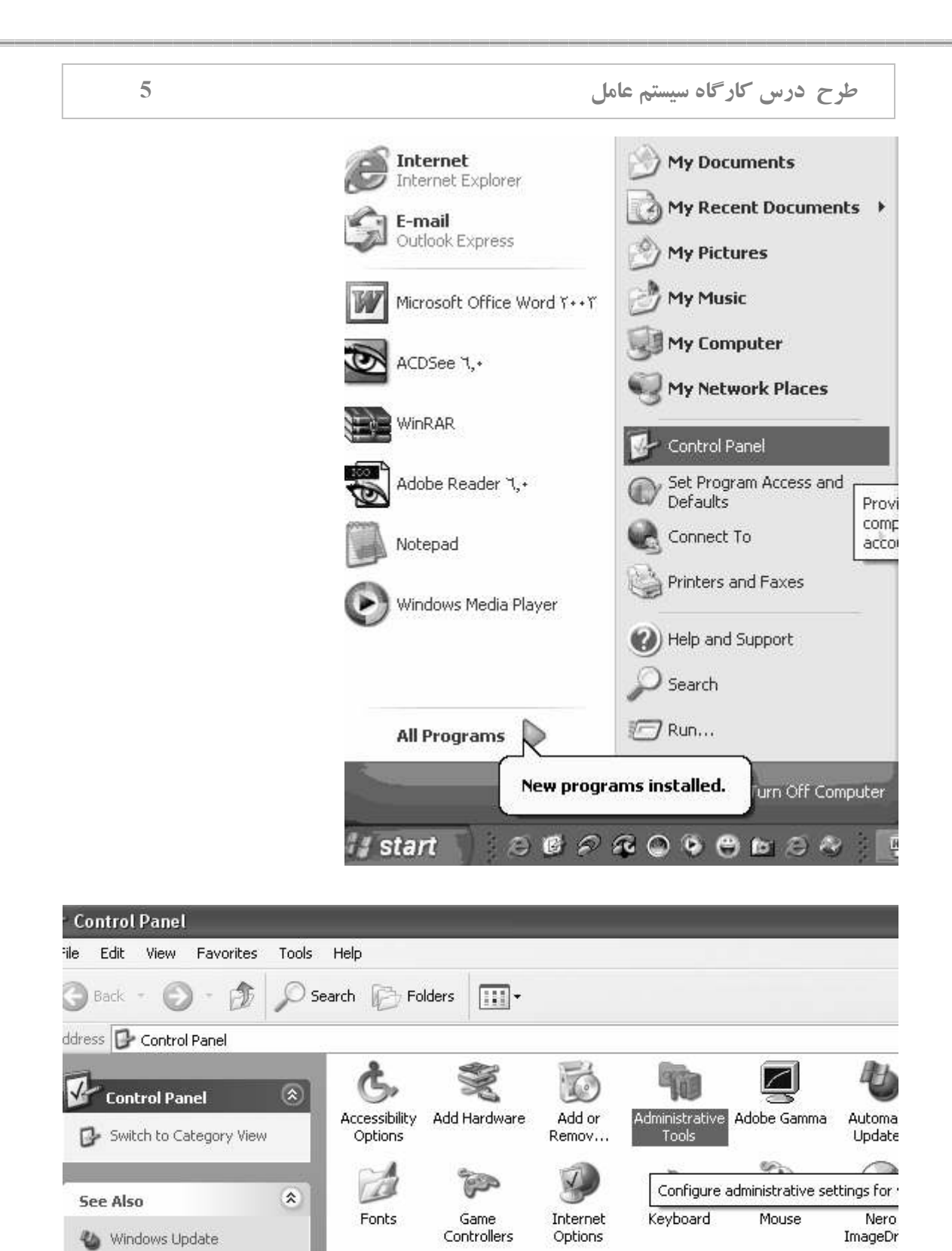

www.Arsanjan.blogfa.com

**Q** 

 $\overline{\mathbb{Q}}_1$ 

(b) Help and Support

مهمترين ابزار اين بخش كنسولي است به نام Management Computer

R

 $\boldsymbol{\mathsf Q}$ 

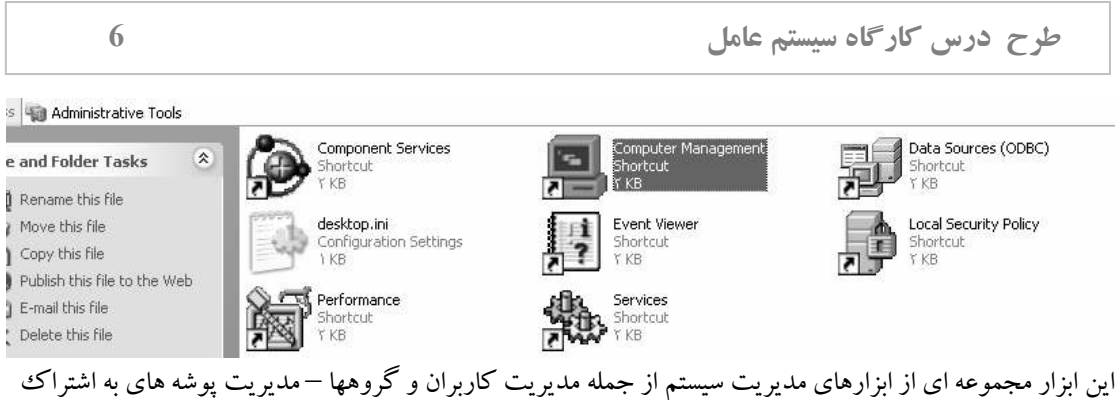

گذاشته شده – مديريت حافظه جانبي – مديريت سخت افزارها – بهينه سازي حافظه و انواع گزارش گيري را بطور

مجتمع فراهم مي سازد :

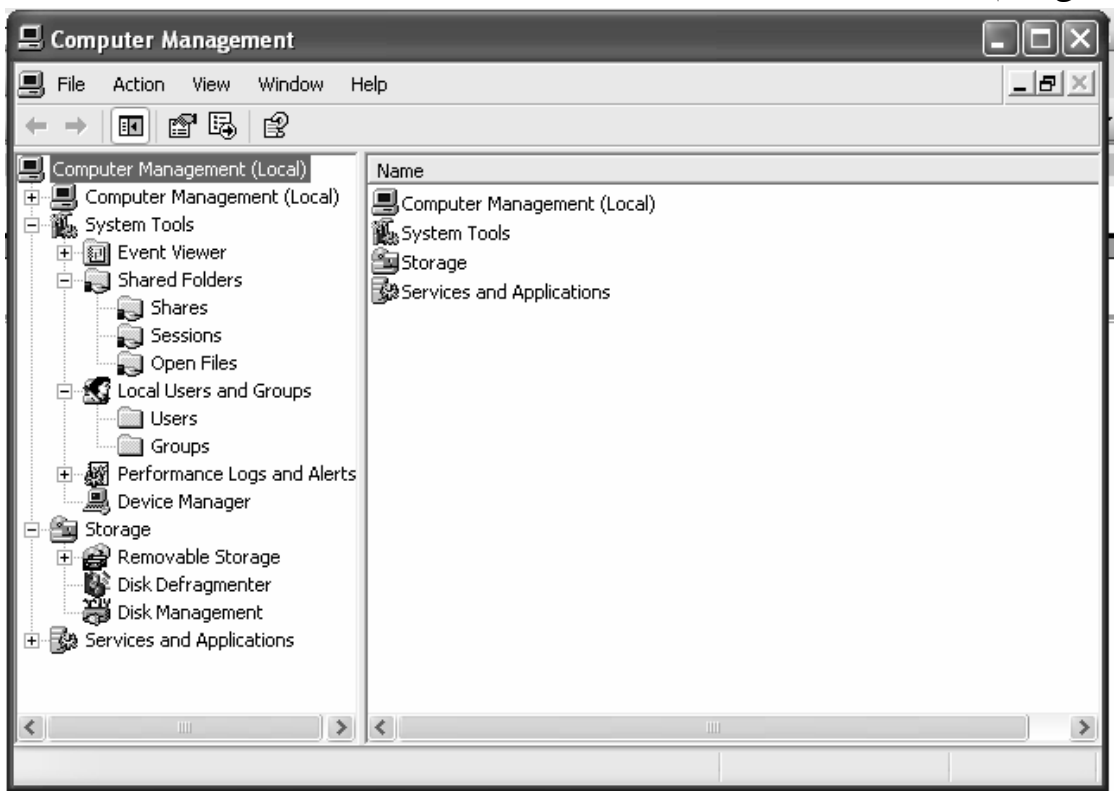

1- تعريف كاربران دز سيستم عامل ويندوز : در سيستم عامل ويندوز مي توان براي منابع مشترك مجوزهاي دسترسي ايجاد نمود براي اينكار نياز به تعريف كاربران-گروهها و پوشه هاي اشتراكي داريم:

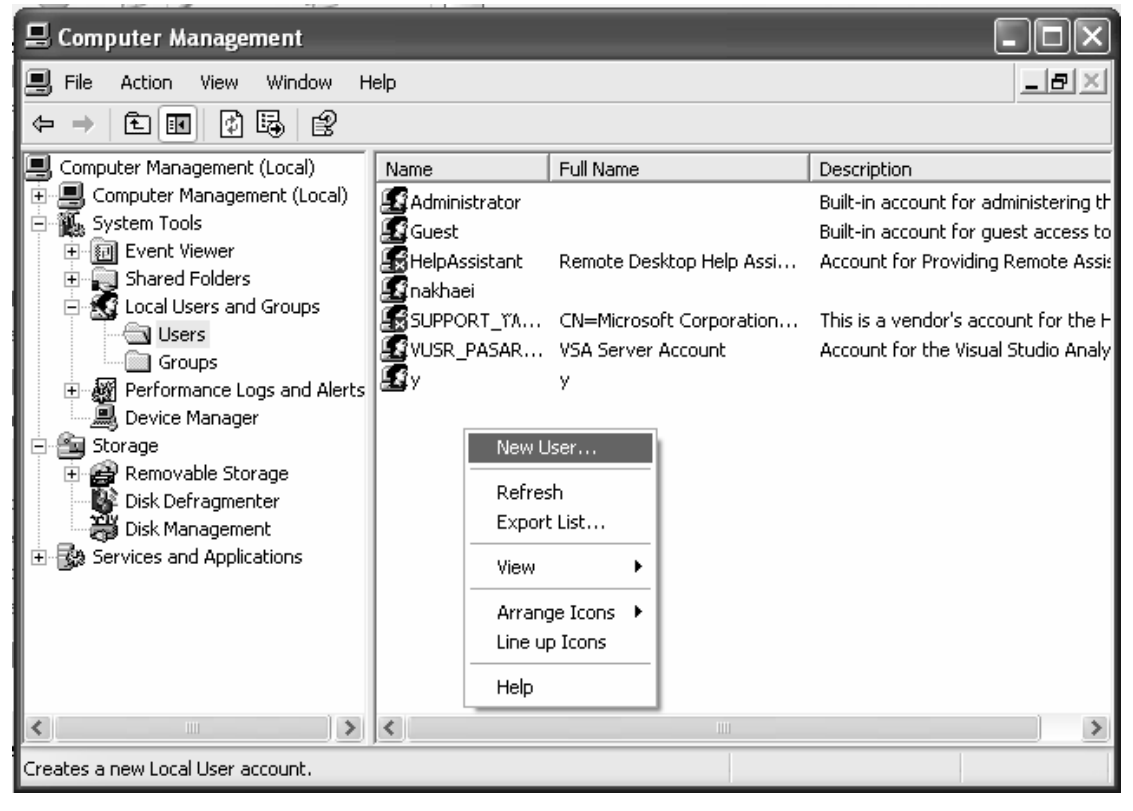

در جاي خالي در سمت راست پوشه Users كليك راست نموده و گزينه ...User New را انتخاب كنيد.

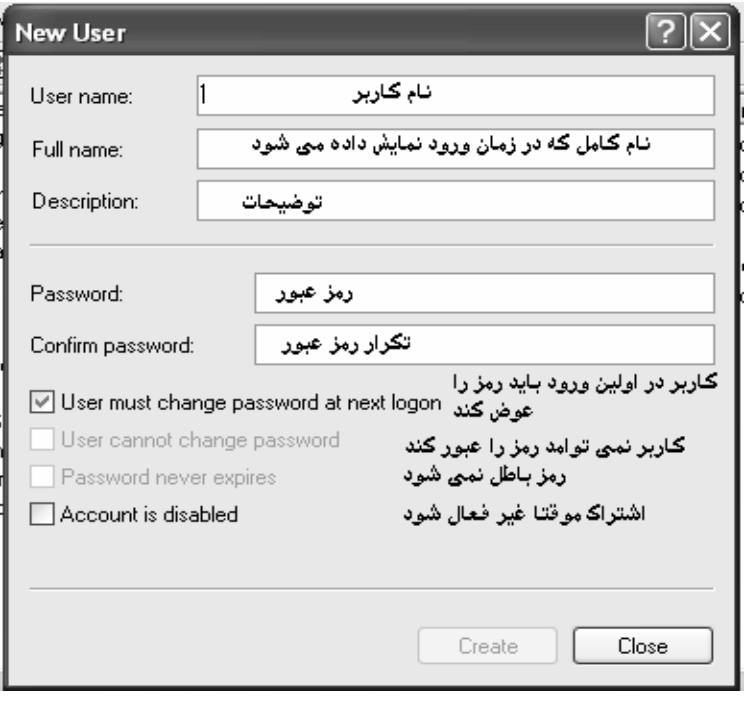

-2 تعريف يك گروه جديد. معمولا هر وقت نياز باشد تغييراتي يكسان را برروي چند كاربر اعمال نمائيم ، آنها را عضو يك گروه نموده و تنظيمات را بر روي گروه اعمال مي كنيم.

# www.SoftGozar.com

گروههاي اصلي كه بطور پيش فرض در ويندوز وجود دارند عبارتند از:

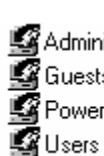

گروه مدیران سیستم که بیشترین اختیارات را دارند Administrators<br>گروه کاربران مهمان که کمترین اختیارات را دارند اعضاء این گروه اکثر اختیارات مدیر سیستم را دارند Power Users هیه کاربر ها عضو این گروه هستند

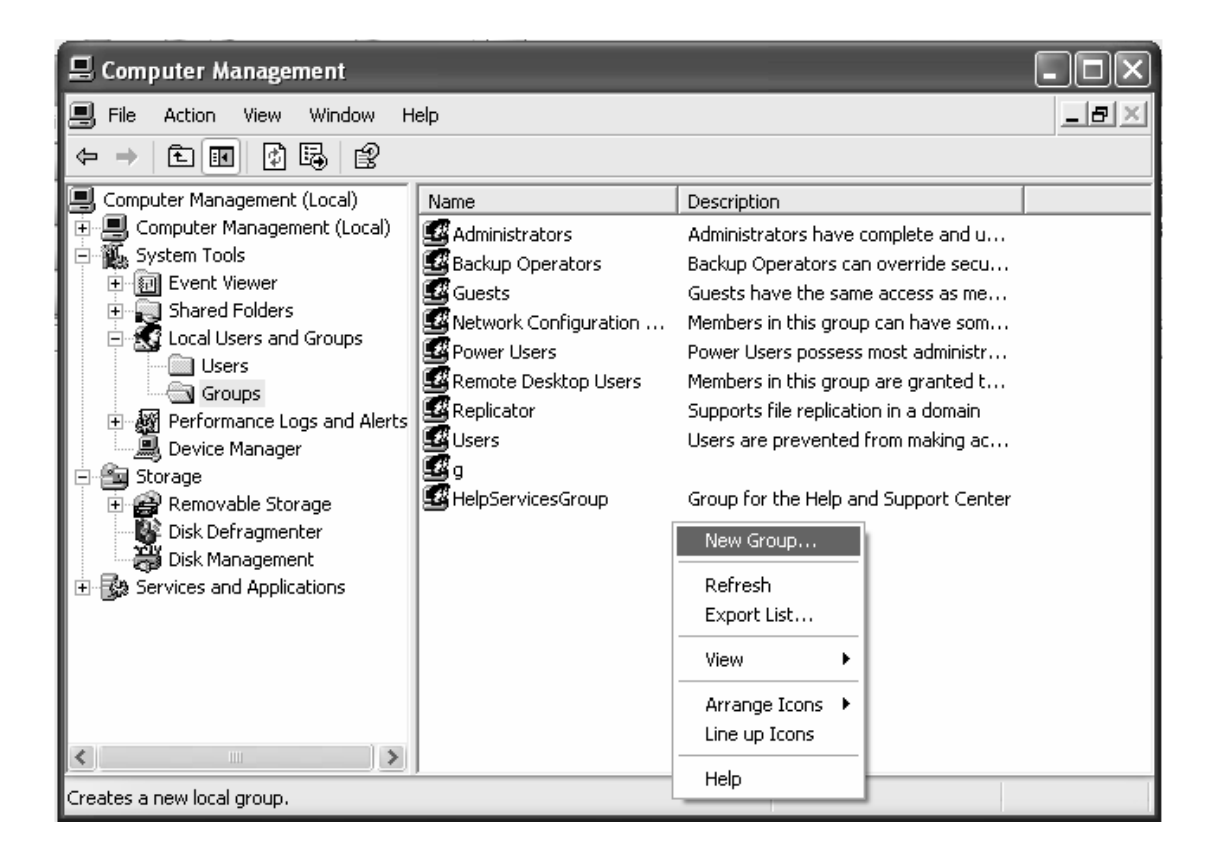

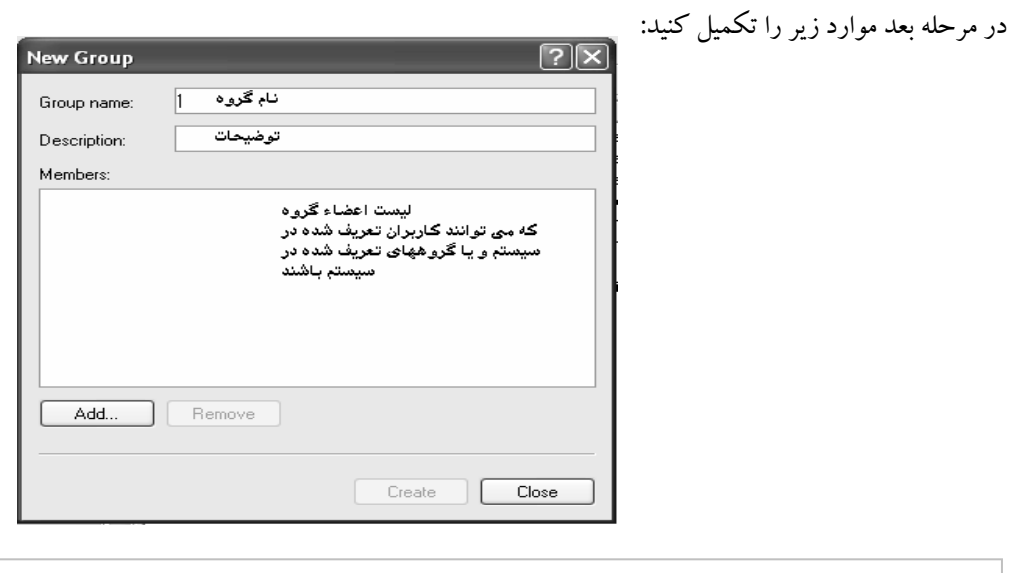

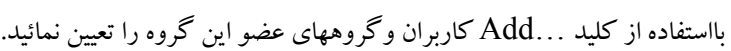

بكار مي رود :

جهت يافتن گروهها و كاربران موجود در كادر زير گزينه Advanced را كليك كنيد:

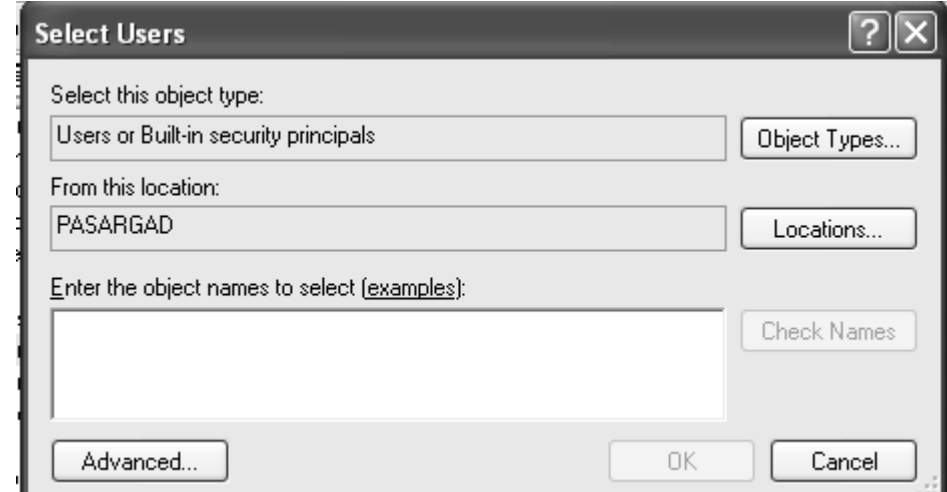

در كادر بعدي كه ظاهر مي شود گزينه Now Find جهت نمايش كاربران و گروههاي تعريف شده در دستگاه بكار

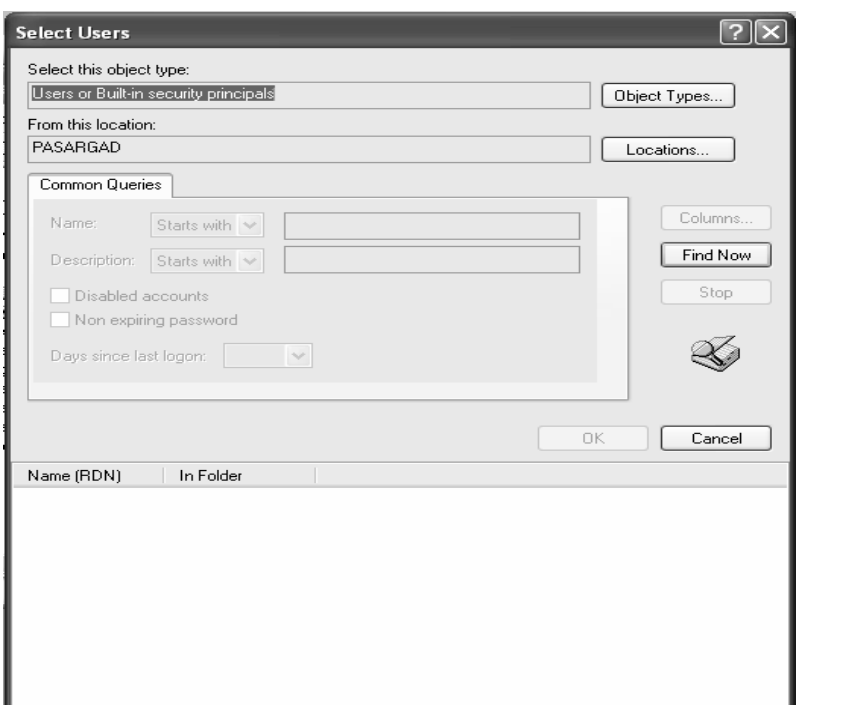

با زدن اين كليد ليست كاربران در ليست پائين صفحه ظاهر مي شود كه تك تك كاربران(يا گروههاي) مورد نظر را را انتخاب و كليد OK بزنيد.

) 3 مجوز دهي : حال كه كاربران گروه بندي شدند مي بايست پوشه هاي اشتراكي را تعيين نموده و مشخص كنيم كدام كاربران يا گروهها مي توانند به هر پوشه اشتراكي دسترسي داشته باشند: الف)ايجاد پوشه هاي اشتراكي :

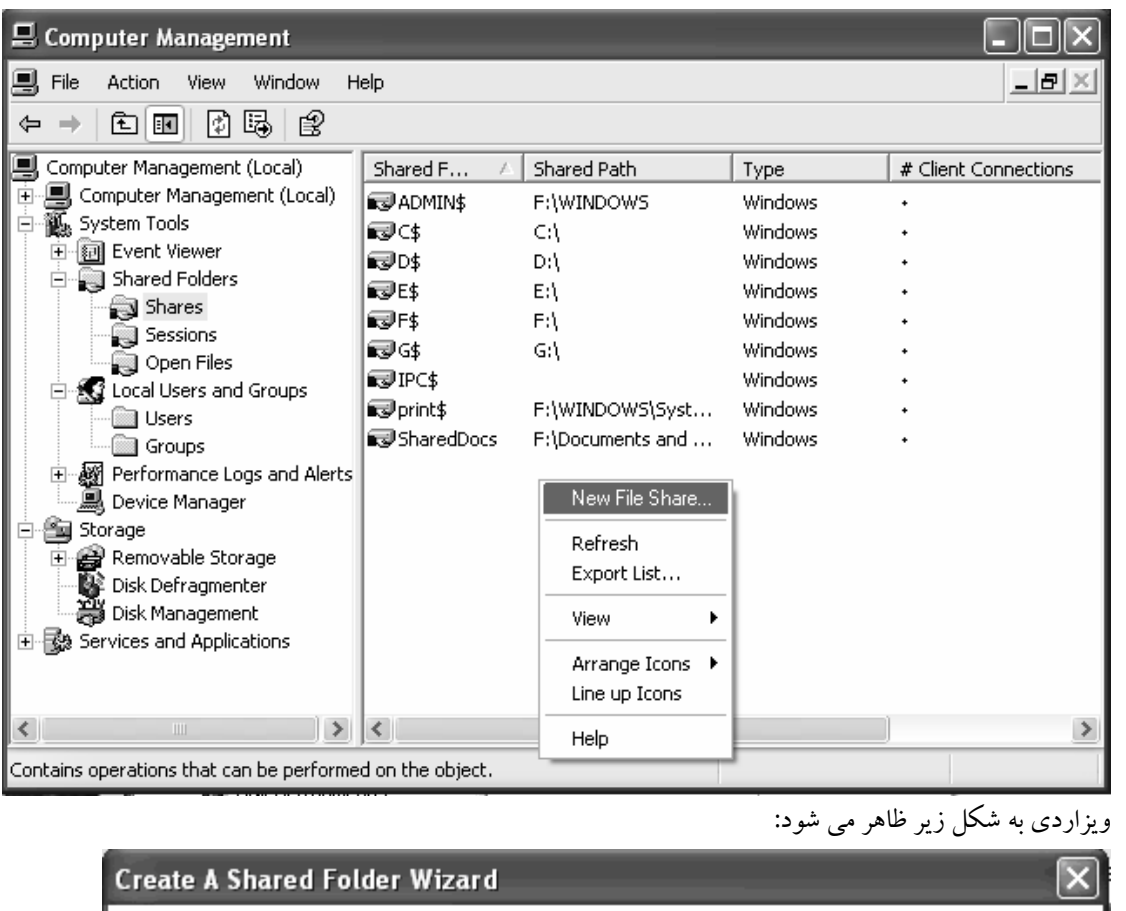

در مقابل پوشه Shares در يك جاي خالي كليك راست نموده و گزينه...Share File New را انتخاب كنيد:

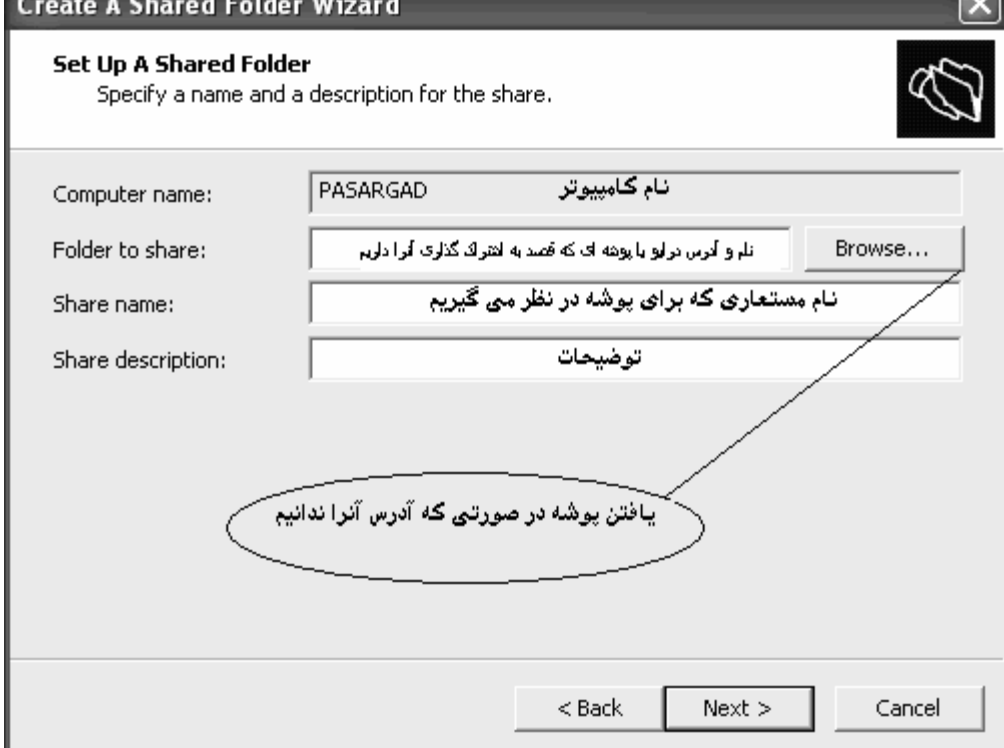

ب)تعيين مجوز دسترسي كاربران و گروهها به اين پوشه :

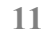

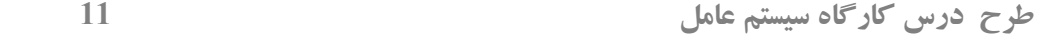

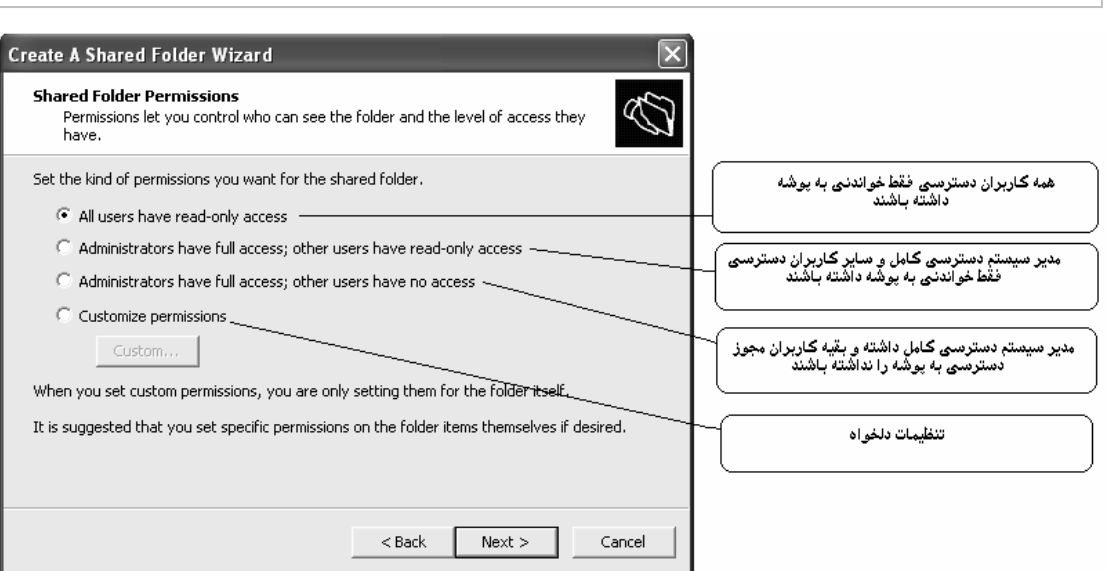

ميتو ان يكي از سه گزينه اول را برگزيد و يا اينكه تنظيمات دلخواه را انتخاب نموده و با فشردن كليد ...Custom مجوز را براي كاربران يا گروههاي مورد نظر تعيين نمائيم.

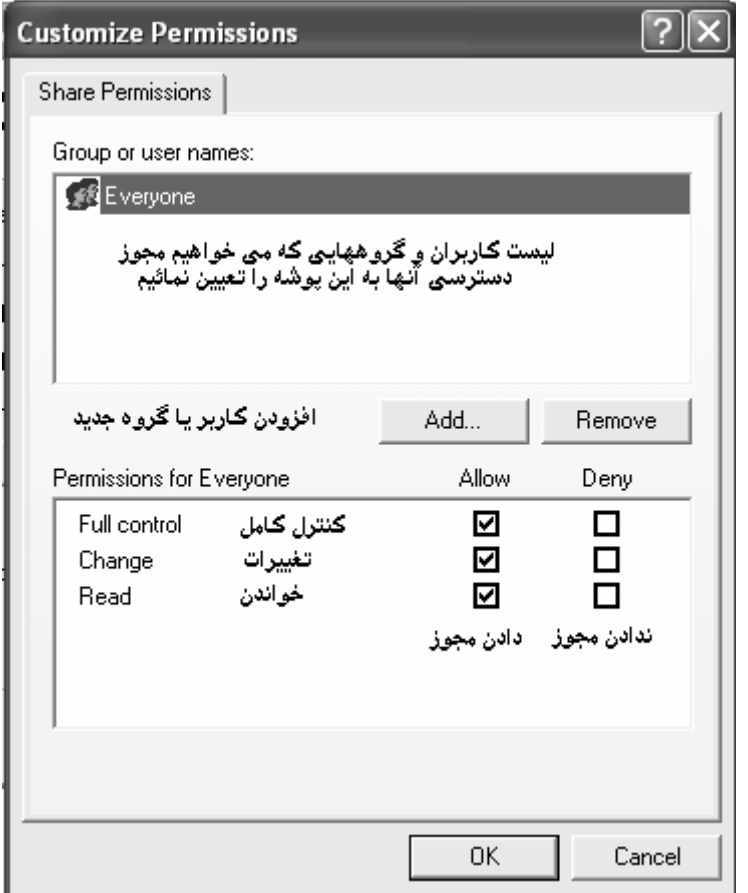

: Disk defragmenter ابزار\*

اين ابزار جهت پيوند قسمتهاي منفك از هم فايلها كه در بخشهاي مختلف ديسك قرار دارند به هم بكار مي رود:

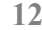

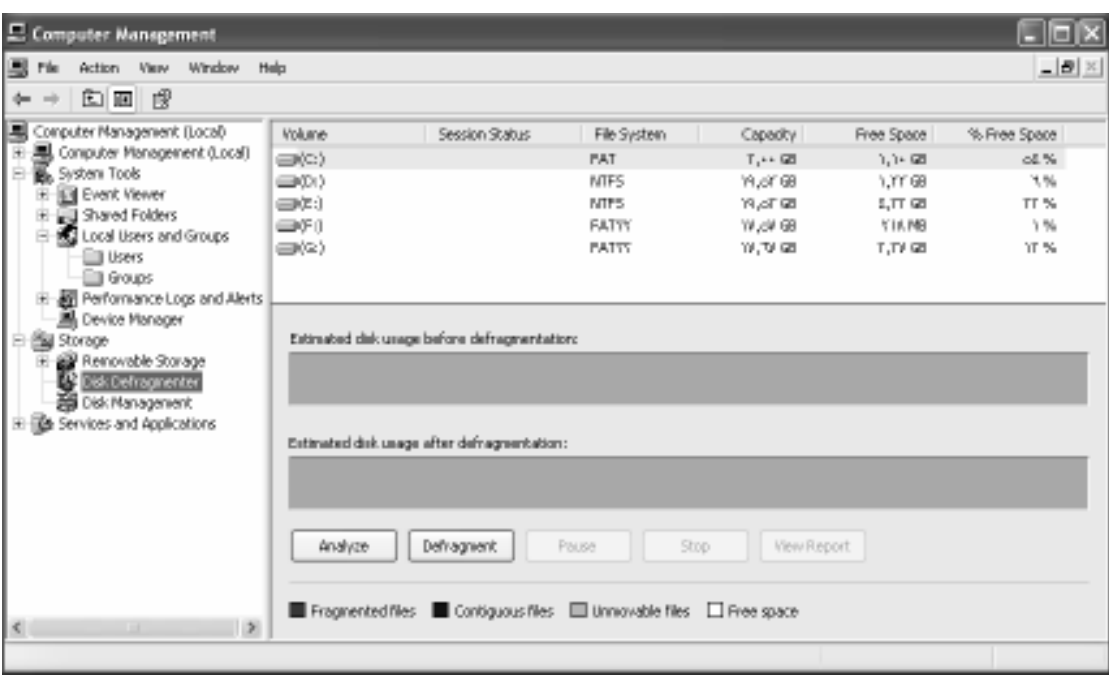

### :Disk Management ابزار\*

اين ابزار جهت مشاهده ، حذف ، افزودن و تغيير سايز پارتيشن هاي سيستم بكار مي رود:

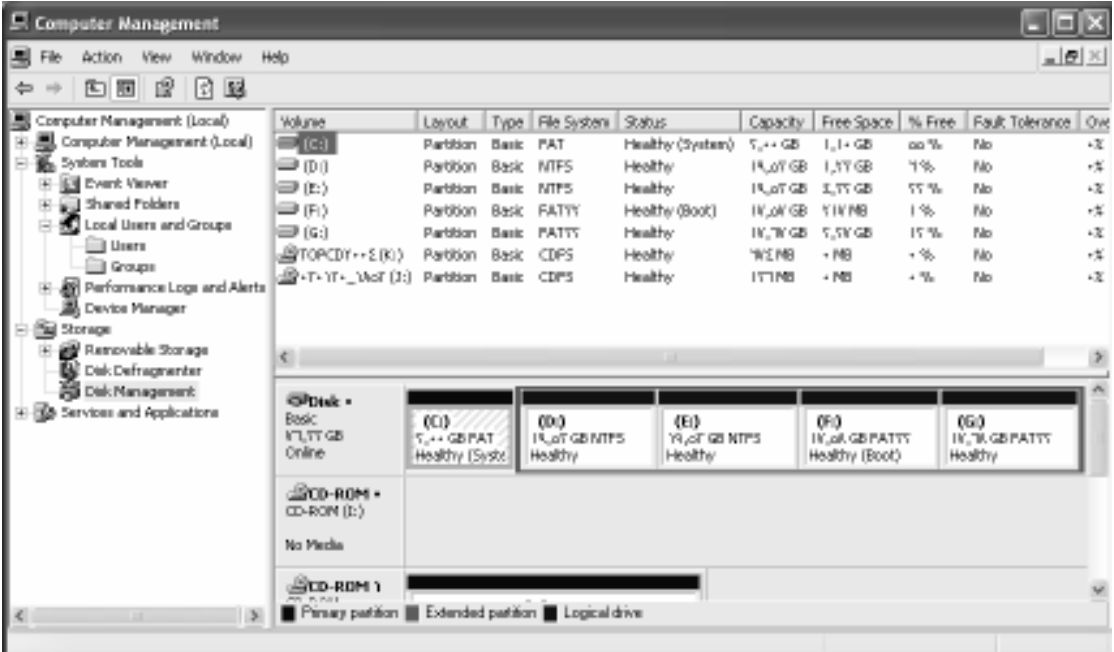

# www.SoftGozar.com

جهت حذف يك پارتيشن بر روي نشانگر گرافيكي مربوط به آن كليك راست نموده و گزينهDrive Logical Delete را كليك نمائيد.( توجه: با اين كار كليه اطلاعات درايو حذف مي شود)

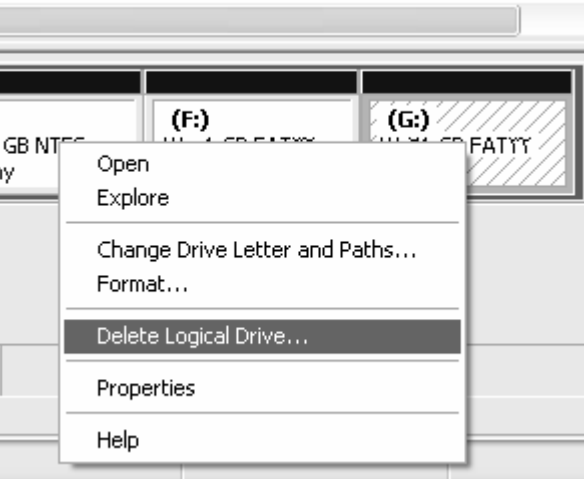

جهت ايجاد يك پارتيشن جديد مي بايست بخشي از ديسك را كه بعنوان فضاي پارتيشن بندي نشده و با رنگ سبز روشن نمايان است انتخاب نموده و بر روي آن كليك راست نمائيد.سپس با كليك بر گزينه .بسازيد جديد درايو يك Create a New Logical Drive

در اين بخش مي توانيد حجم درايو و نوع File system و نوع فرمت بندي را مشخص نمائيد.

\*ساخت يك كنسول جديد و افزودن ابزارهاي مديريتي مورد نظر به آن:

1- از منوي Start گزينه Run را انتخاب نموده و عبارت MMCايپ نماييد. با زدن كليد Enter يك كنسول خالي ايجاد ميشود :

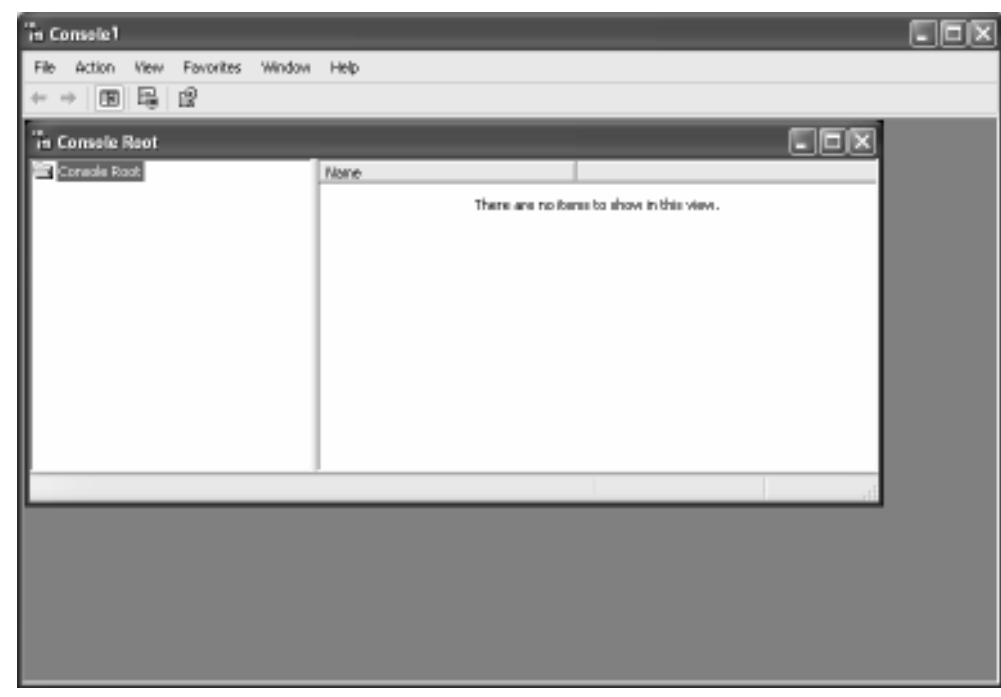

جهت افزودن ابزارهاي دلخواه به اين كنسول مي بايست از منوي File گزينه ...in-Snap Remove/Add

را انتخاب نمائيد. با زدن كليد Addمي توانيد از بين ابزارهاي موجود در ويندوز ابزارهاي دلخواه را انتخاب كنيد

![](_page_13_Picture_71.jpeg)

و كليد Add را بزنيد.ابزارهاي زير را برگزيده و كليد Okرا بزنيد:

S Local Computer Policy<br>Si Security Configuration and Analysis

جهت لود نمودن تنظيمات امنيتي ويندوز در بخش دوم بر روي آن در بخش نمودار درختي كليك راست نموده و را

گزينه Base Data Openرا انتخاب نمائيد

![](_page_13_Picture_7.jpeg)

در صورتي كه از قبل ديتابيسي را ذخيره نكرده باشيم مي توان يك نام جديد براي ديتابيس مورد نظر انتخاب نموده و را كليد Openكليك نمائيد.با اين كار كادري ظاهر شده و ويندوز از شما مي خواهد كه يكي از قالبهاي ديتابيس را انتخاب نمائيد .

![](_page_14_Picture_51.jpeg)

پس از انتخاب قالب مي بايست از ويندوز بخواهيم تا كامپيوتر را مورد تجزيه و تحليل قرار داده و خصوصيات مورد نياز را به اين قالب وارد نمايد.براي اين كار مجددا بر روي عبارت Analysis And Configuration Security كليك راست نمائيد. اين بار گزينه Analyse Computer Now را برگزينيد.

با اين كار ويندوز شروع به جستجو جهت يافتن مولفه هاي مورد نياز نموده و ساختار درختي را تكميل مي نمايد:

![](_page_14_Picture_52.jpeg)

حال از زير مجموعه Analysis And Configuration Security گزينه System File مي توانيد به

تك تك فايلهاي سيستم دسترسي يافته و مجوزهاي لازم براي هر فايل را با كليك راست ير روي آن و تعيين انتخاب گزينه Propertiesنمائيد.

![](_page_15_Picture_37.jpeg)

گزينه <mark>Define this policy in the database: را تيك بزنيد.</mark> با اين كار كادر مربوط به تعيين مجوز كاربران و گروهها ظاهر مي شود ا. ز اين طريق به روشي كه قبلا ذكر شد

مجوزهاي لازم را اعمال نمائيد .

![](_page_15_Picture_38.jpeg)

علاوه بر فايلها و پوشه هاي اشتراكي كه مي توان دسترس كاربران را به آنها محدود نمود، اعمال ويژهاي مثل Down Shut نمودن-Restart نمودن - off Log نمودن و ... وجود دارد كه مي توان تعيين كرد كاربران اجازه انجام انها را داشته يا نداشته باشند.جهت تعيين چنين مجوزهايي مي توان از زير مجموعهPolicies Local گزينه Assignment Rights User را انتخاب نمود.ليستي از اعمال ممكن در سمت راست ظاهر مي شود كه مجوز انجام انها را به گروه يا كاربر داد و يا از او گرفت.

![](_page_16_Picture_78.jpeg)

 بعنوان مثال مي خواهيم فقط Administrators اجازه down Shut نمودن كامپيوتر را داشته باشند. براي اين كار از ليست سمت راست گزينه را انتخاب نماييد. با دوبار كليك برروي اين مورد كادر باز مي شود كه مي توان تعيين نمود چه گروهها يا كاربراني اجازه انجام اين عمل را داشته باشند. با زدن كليد مي توان گروه و كاربر جديدي را به ليست دارندگان مجوز Down Shut افزود.

در صورتيكه تنظيمات را بصورت زير تغيير دهيم ، فقط كاربران عضو گروه Administrators اجازه Down Shut را خواهند داشت:

## www.SoftGozar.com

![](_page_17_Picture_60.jpeg)

Local Computer Policy  $*$ 

با استفاده از ابزار هاي زير مجموعه اين بخش مي توان نوع – طول – عمر پسورد – اسكريپت شروع و پايان كار كاربر و .... را تعيين نمود .

اگر بخواهيم عملي در زمان ورود كاربر به حساب كاربري اش انجام شود به نحو زير عمل مي كنيم:

![](_page_17_Picture_4.jpeg)

www.Arsanjan.blogfa.com

طرح درس كارگاه سيستم عامل 18

![](_page_18_Picture_71.jpeg)

با زدن كليد Brows فايلي را كه مي خواهيد در زمان ورود كارب اجرا شود انتخاب نمائيد.

در مورد Logoff نيز به همين شكل مي توان عمل نمود.

ا گر بخواهيم عملي در زمان Up Start يا down Shut شدن ويندوز انجام شود آنرا به اسكريپتهاي Computer Configuration > windows settings مجموعه زير از Shut down يا Start Up اوScripts افزود.

![](_page_18_Picture_4.jpeg)

 \* جهت بالاتر رفتن ايمني سيستم در زماني كه چندين كاربر از سيستم استفاده مي نمايند مي توان قوانيني را براي تعيين پسورد كاربران وضع نمود تا به سادگي قابل حدس زدن نباشند.از جمله اين قوانين موارد زير هستند كه از مسير زير قابل دسترسي مي باشند:

![](_page_19_Picture_2.jpeg)

اولين گزينه تعيين مي كند ويندوز چند پسورد اخير را ذخيره نموده و اجازه ندهد براي كاربران بعدي بكار روند. دومين گزينه حداكثر تعداد روزهايي را كه پسورد معتبر است مشخص مي نمايد سومين گزينه حداقل روزهايي كه بايد از تاريخ تعيين پسورد بگذرد تا كاربر بتواند پسوردش را تغيير دهد نشان ميدهد چهارمين گزينه حداقل طول قابل قبول براي پسورد را نشان مي دهد پنجمين گزينه اگر در وضعيت Enable باشد به اين مفهوم است كه براي تعيين پسورد كاربران بايد پيچيدگي لازم را در نظر گرفت. (پسورد بايد متشكل از حروف – اعداد و علائم باشد)

براي دانلود كتاب هاي بيشتر به آدرس com.blogfa.Arsaanjan.www مراجعه كنيد.

www.SoftGozar.com